# **Grafici e Pagina web**

# **Grafici**

- Un grafico utilizza i valori contenuti in un foglio di lavoro per creare una rappresentazione grafica delle relazioni esistenti tra loro.
- Quando si crea un grafico ogni riga o ogni colonna di dati presenti nel foglio di lavoro diventa una serie di dati. Ogni valore individuale nella riga o nella colonna è chiamato punto dati.
- Si può includere un grafico in un foglio di lavoro o crearlo su un foglio dedicato che assumerà il nome "Grafico".

# **Grafici: Creazione guidata**

- • Questa funzionalità si basa su quattro passaggi:
	- 1. Scegliere tipo e sottotipo del grafico.
	- 2. Scegliere e verificare i dati che devono essere utilizzati dal processo di creazione del grafico.
	- 3. Scegliere le varie opzioni del grafico.
	- 4. Determinare la posizione del grafico (includerlo nel foglio di lavoro o memorizzarlo su un foglio dedicato).

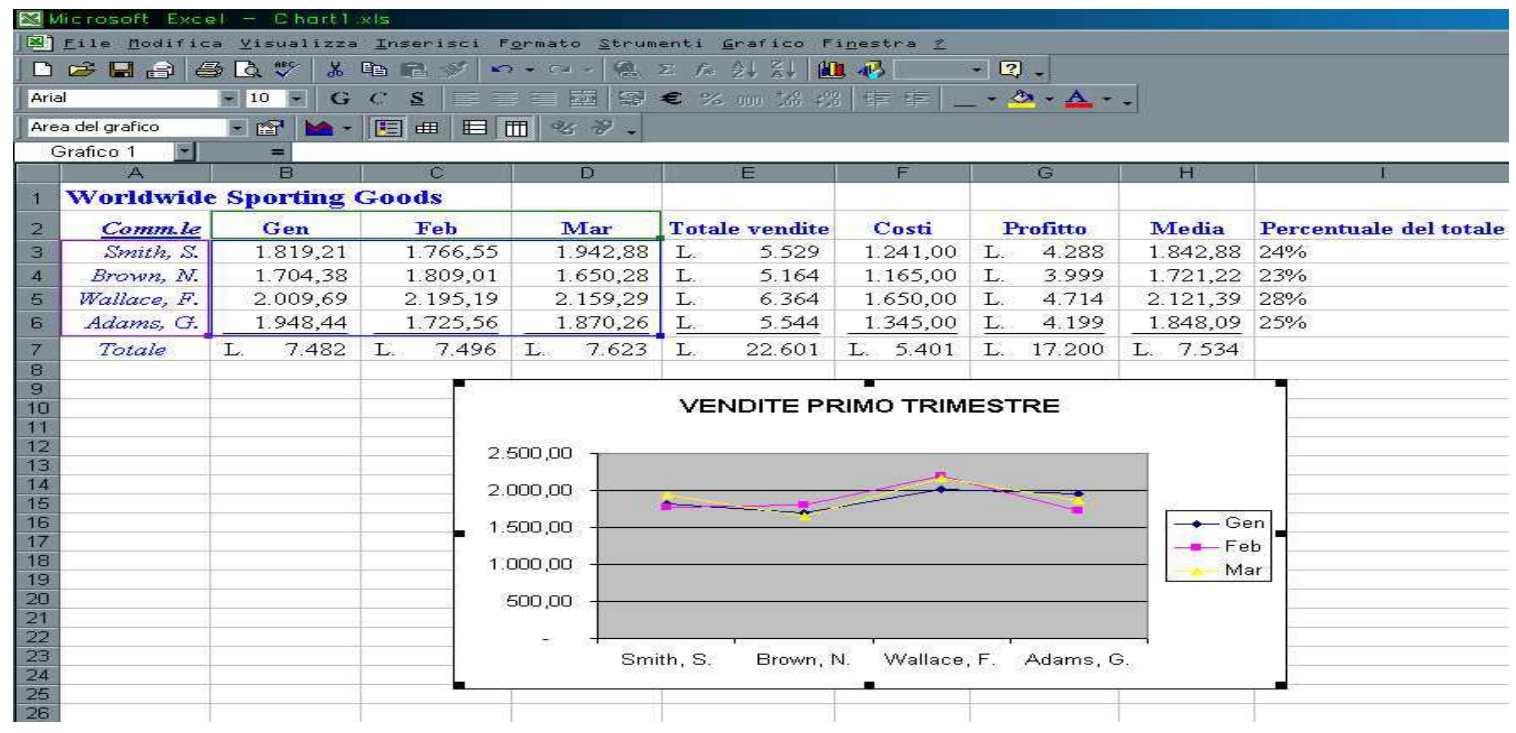

# **Grafici: Componenti di un grafico**

- •I grafici contengono diversi elementi chiamati oggetti.
- •Questi oggetti sono identificati tramite etichette autoesplicative.

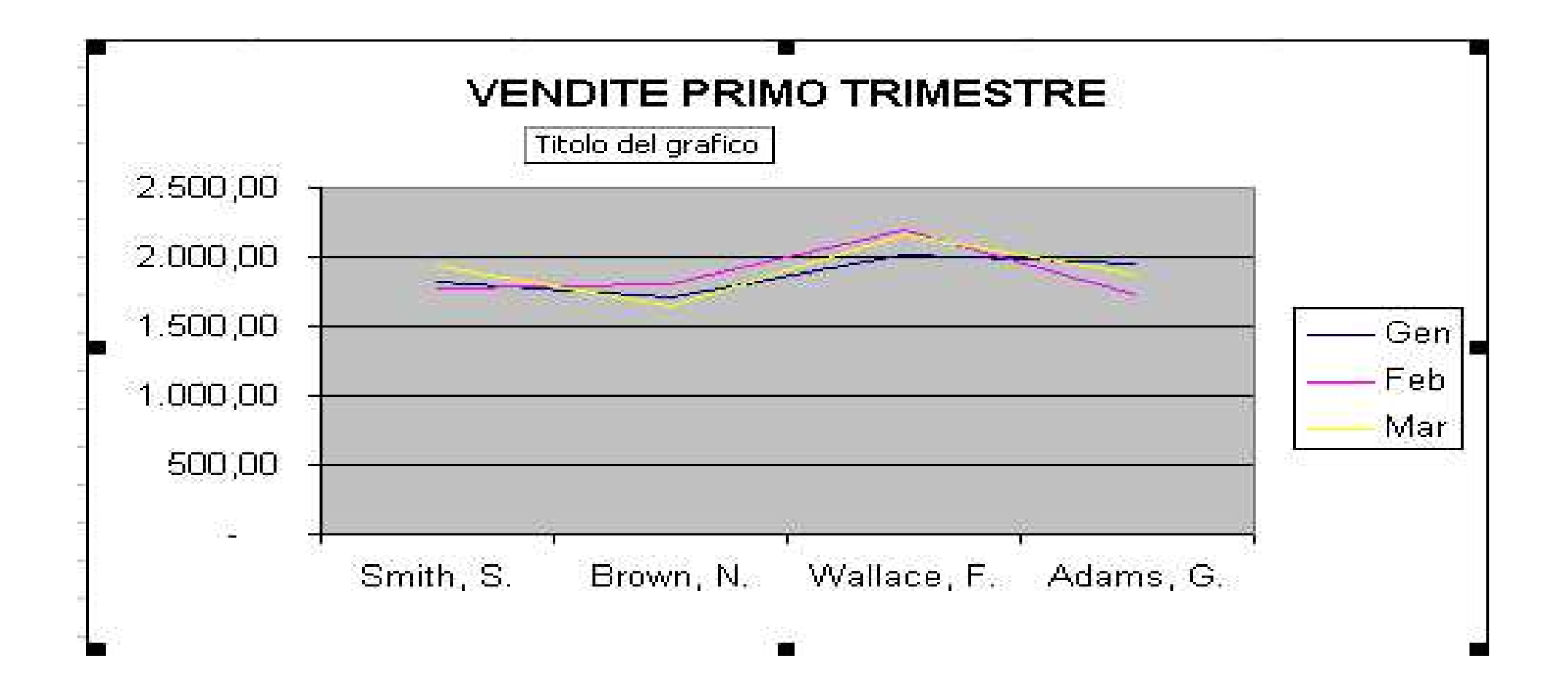

# **Grafici: Componenti di un grafico**

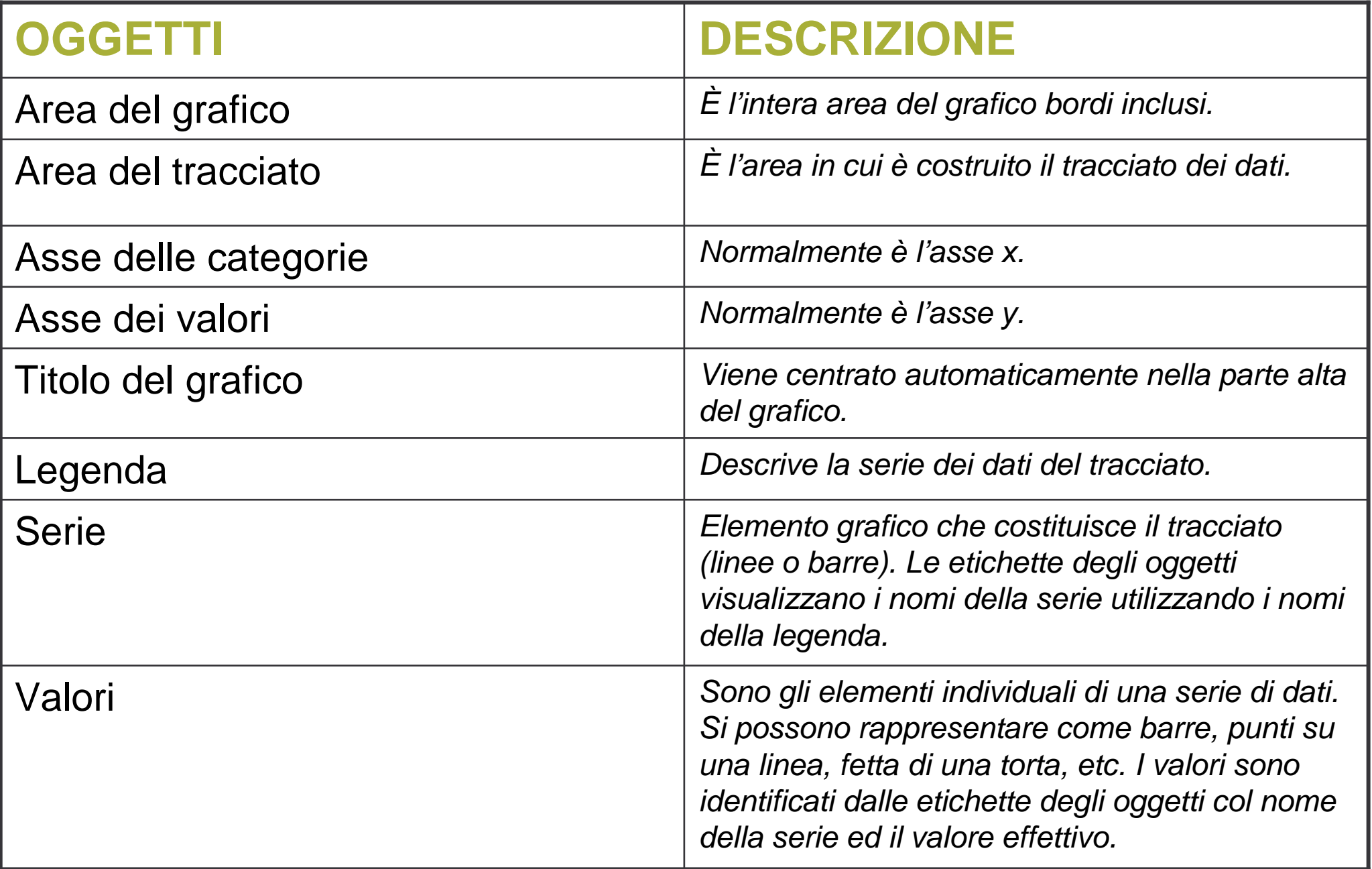

#### **Grafici: Barra degli Strumenti**

- •Per modificare un grafico è possibile utilizzare la Barra Grafico.
- •Menu: Visualizza→Barra degli strumenti <sup>→</sup>Grafico.

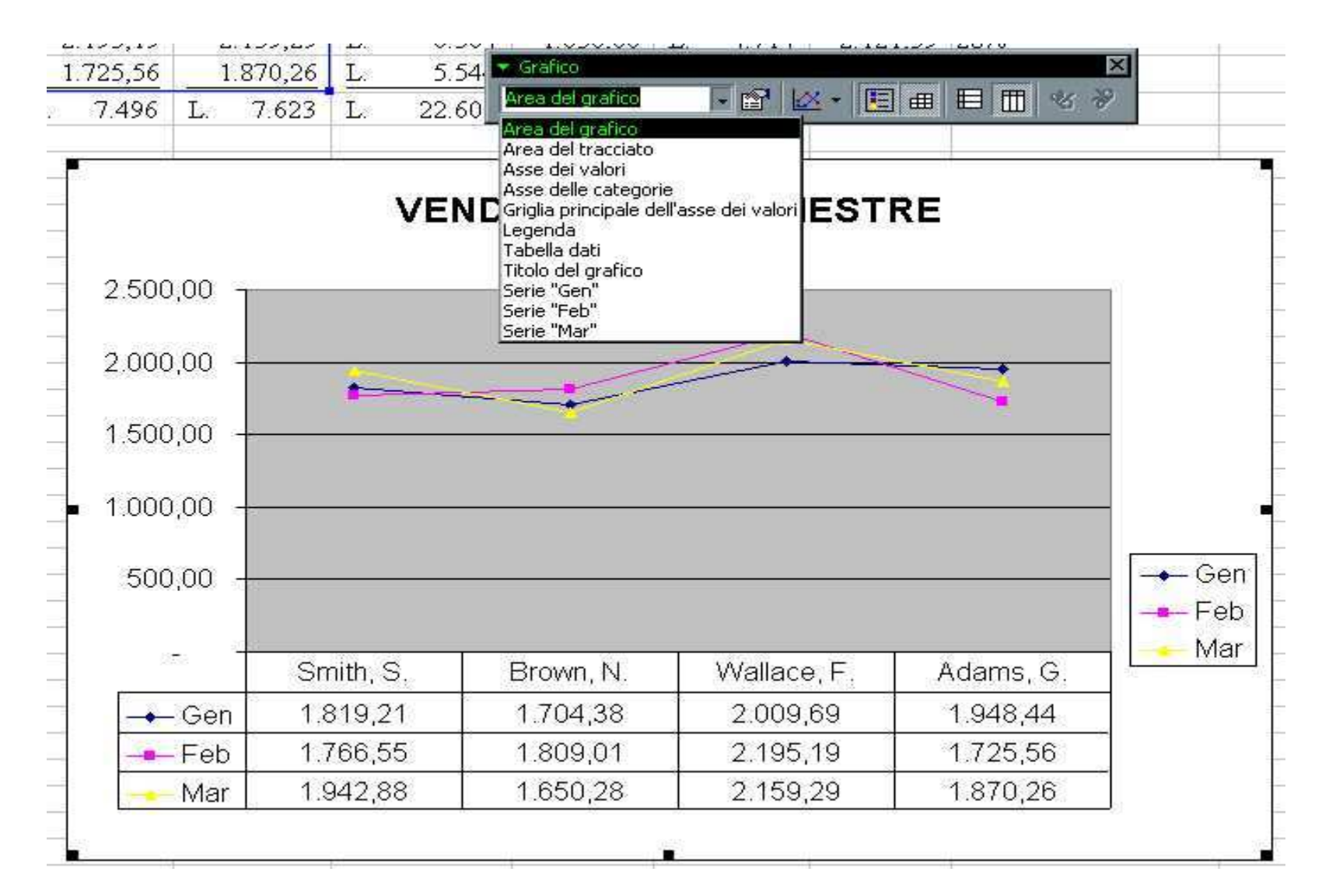

# **Grafici: Serie in righe o colonne**

- • Con gli strumenti Per riga e Per colonna della barra Grafico posso modificare la scelta dei dati che genereranno il tracciato.
- $\bullet$  Per derivare i valori della serie dei dati dalle righe utilizzare lo strumento Per riga.
- $\bullet$  Per derivare i valori della serie dei dati dalle colonne utilizzare lo strumento Per colonna.

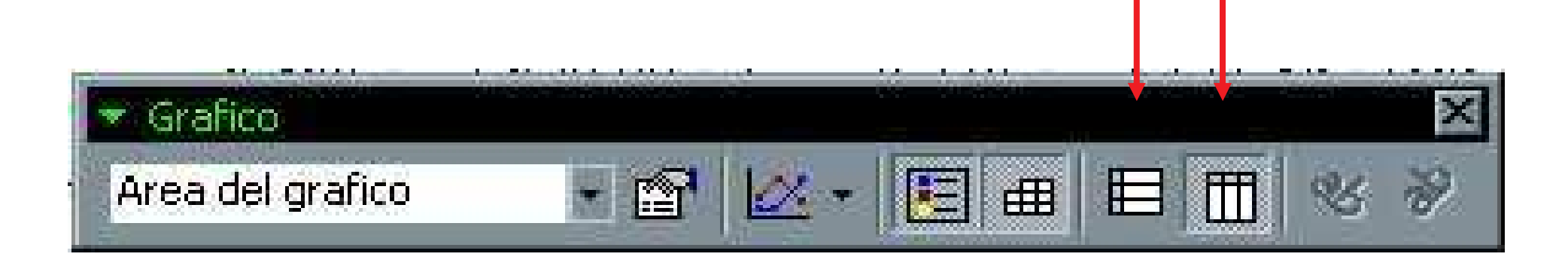

# **Grafici: Tavola dei dati**

- $\bullet$ Sotto al grafico si può aggiungere la tabella dati.
- • Con lo strumento Tabella dati disponibile sulla barra Grafico si può aggiungere o eliminare la tabella dati.

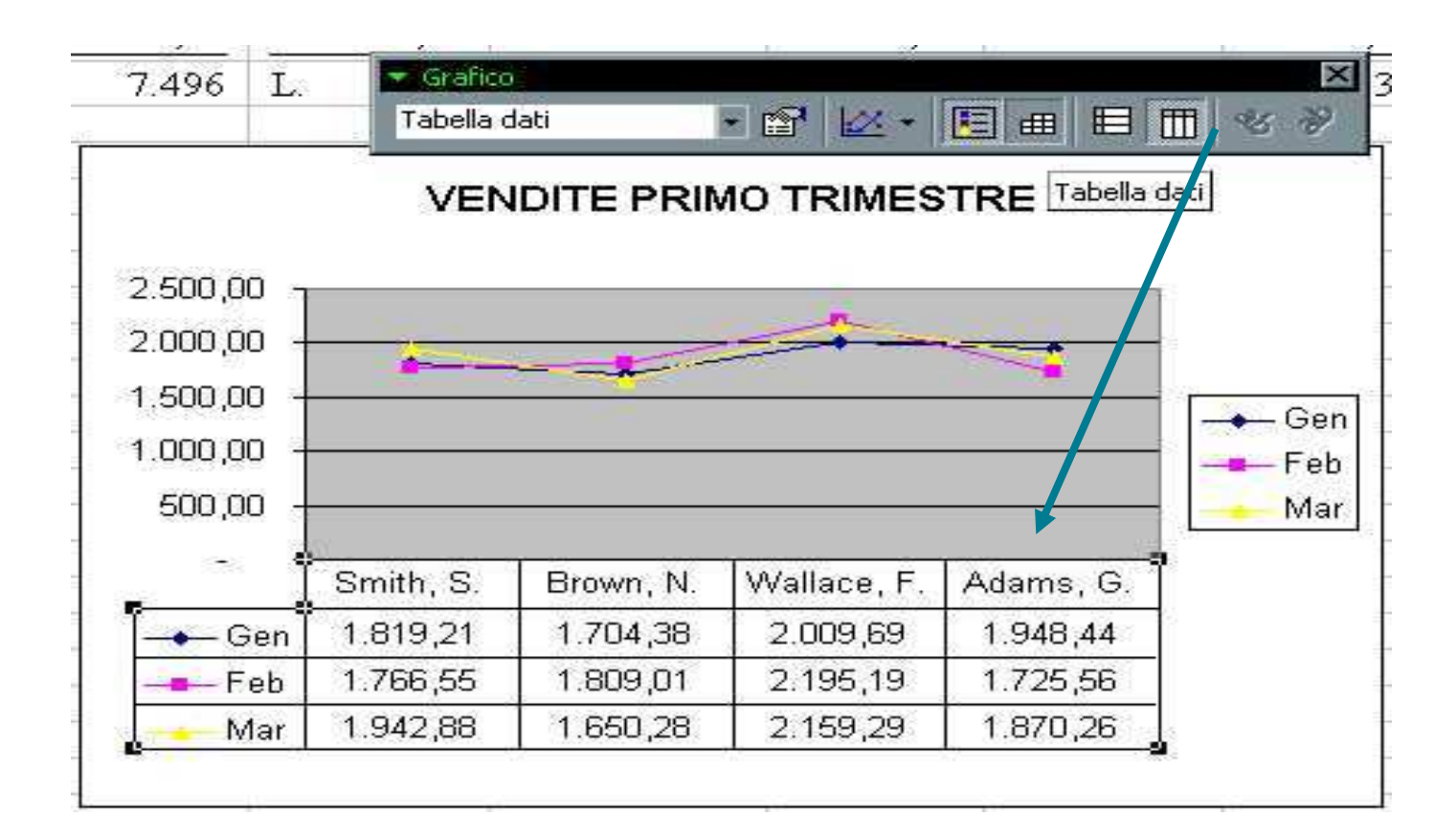

#### **Grafici: Formattazione**

- Con lo strumento Formato della barra Grafico possiamo formattare un oggetto grafico selezionato.
- Le opzioni di formattazione dipendono dal tipo di oggetto selezionato.
- Per selezionare l'oggetto grafico desiderato selezionarlo dall'elenco Oggetti grafico o fare clic sull'oggetto stesso.

#### **Grafici: Intervallo dati**

- Selezionando l'area del grafico, compare un bordo di delimitazione colorato intorno alle etichette ed ai dati utilizzati nel grafico.
- Si possono aggiungere o eliminare dati modificando tale bordo.
- Si può ridefinire l'intervallo dei dati solo per includere o per escludere dati adiacenti.

# **Grafici**

- • Stampando un foglio di lavoro i grafici inclusi sono stampati automaticamente.
- $\bullet$  Se si vuole stampare solo il grafico è necessario selezionarlo prima della stampa.
- •Per eliminare un grafico selezionarlo e digitare il tasto [Canc].
- • Per modificare un grafico selezionarlo e cliccare col tasto destro del mouse.

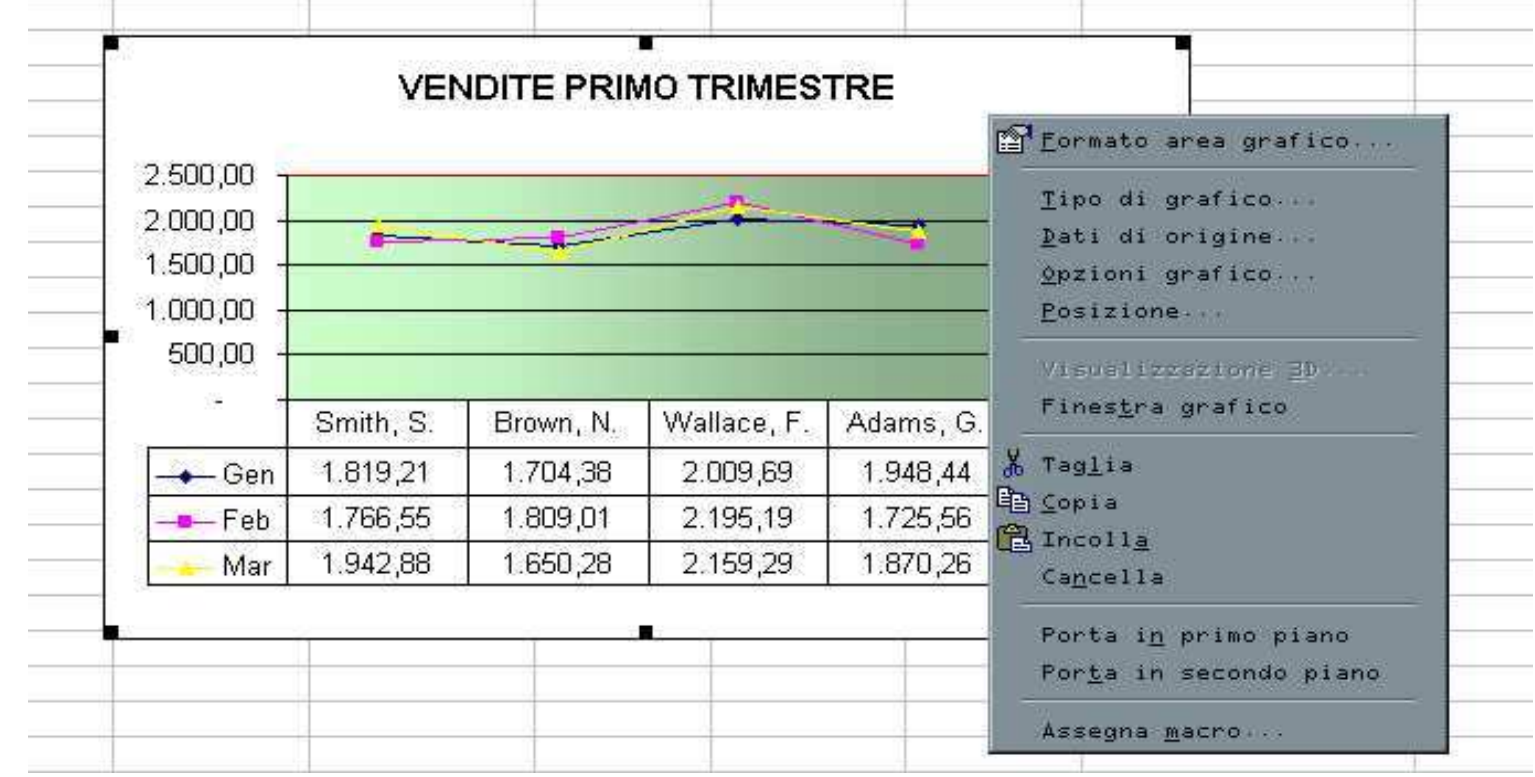

### **Pagina web: Anteprima**

- $\bullet$  Una cartella o un foglio di lavoro possono essere salvati in formato HTML e visualizzati in un Browser Web.
- $\bullet$ Menu: File→Anteprima pagina Web .

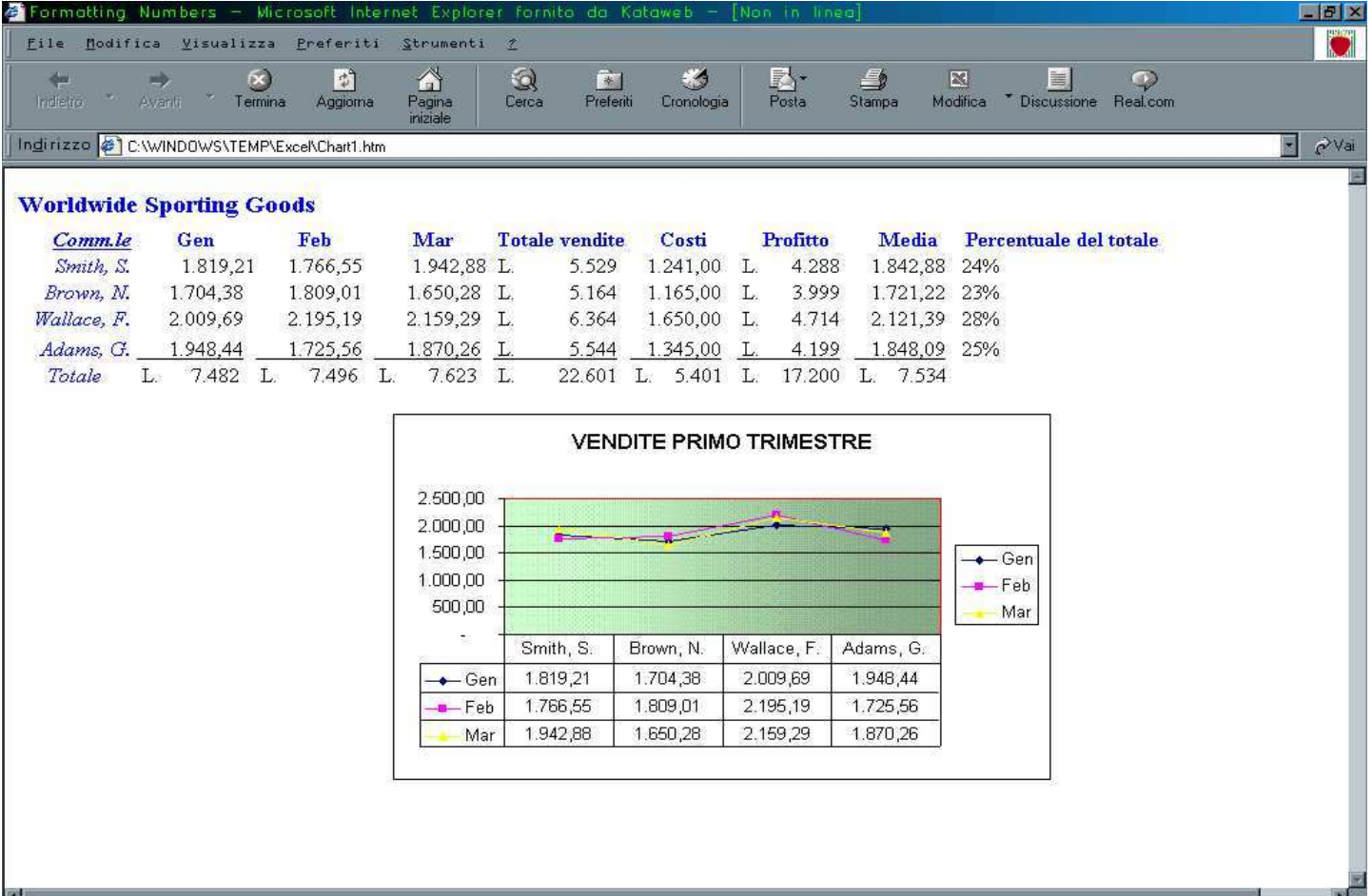

# **Pagina web: Collegamenti ipertestuali**

- • I collegamenti ipertestuali con altre pagine web o con altri file sono rappresentati da celle, oggetti grafici o immagini.
- $\bullet$  Facendo clic sul collegamento ipertestuale si può accedere alla pagina Web correlata o ad un'altra cartella di lavoro.
- • Con la finestra di dialogo collegamento ipertestuale possiamo specificare il file o l'indirizzo URL a cui si desidera accedere.
- • Procedura:
	- 1. Selezionare la cella o l'oggetto con cui realizzare il collegamento.
	- 2. Selezionare lo strumento Inserisci collegamento ipertestuale.

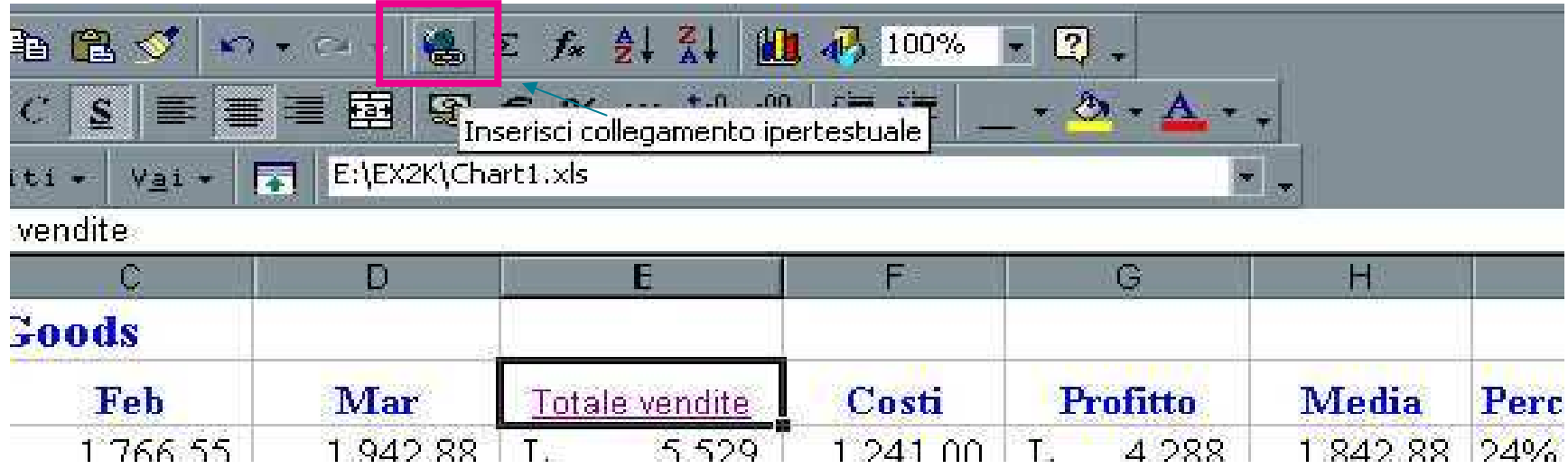

# **Pagina web: Salvataggio**

- Si può salvare come pagina Web l'intera cartella di lavoro, un foglio o un intervallo selezionato.
- Se si salva in formato HTML un foglio di lavoro o un intervallo selezionato esso può essere aperto sia con Excel che col Browser Web.
- L'opzione Aggiungi interattività diventa disponibile quando si salva in formato HTML un foglio di lavoro o un intervallo selezionato. Questa opzione permette di modificare le informazioni del foglio di lavoro visualizzate nella pagina Web.

#### **Pagina web: Apertura**

• Un file HTML può essere aperto in Excel o col Browser Web.

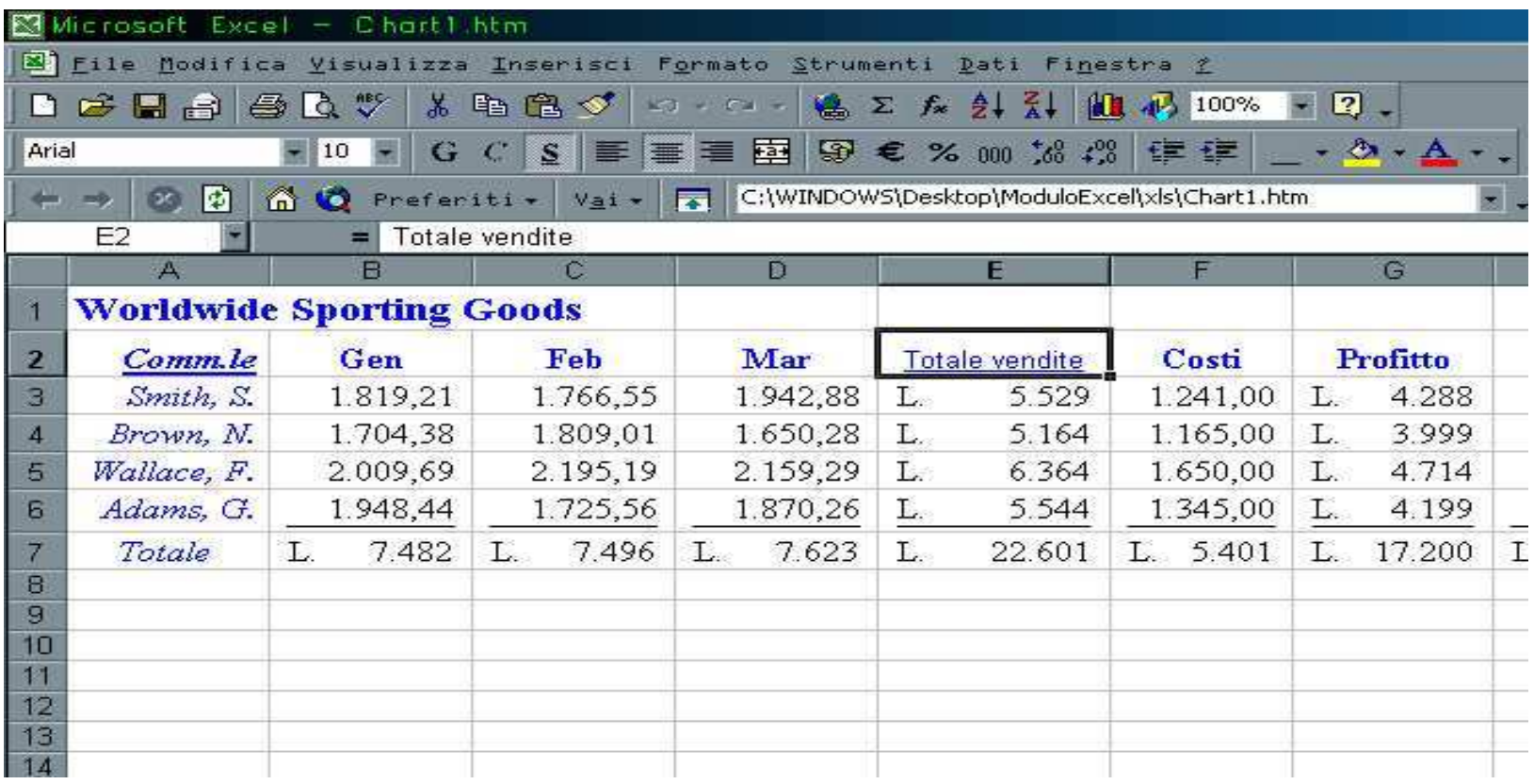

# **Funzioni avanzate**

## **Le matrici in Excel**

- Con EXCEL è possibile anche fare dei calcoli su matrici. A tale scopo sono fornite delle funzioni che hanno come argomento una o più matrici e restituiscono una matrice:
- MATR.DETERM: restituisce come risultato il determinante della matrice passata come argomento;
- MATR.INVERSA: restituisce come risultato l'inversa della matrice data come argomento;
- MATR.TRASPOSTA: restituisce come risultato la trasposta della matrice passata come argomento;
- MATR.PRODOTTO: restituisce come risultato il prodotto delle 2 matrici passate come argomento;
- MATR.SOMMA.PRODOTTO: Moltiplica gli elementi corrispondenti nelle matrici specificate e restituisce la somma dei relativi prodotti.

# **Calcolare con le matrici**

Per poter utilizzare le funzioni appena viste sono necessari i seguenti passi:

- Selezionare le celle dove inserire il risultato.
- Selezionare la funzione da utilizzare.
- Selezionare l'argomento della funzione.
- Premere il tasto F2.
- •Infine premere **contemporaneamente** i tasti:

**Ctrl + Maiusc + Invio**

#### **Sistemi lineari**

Consideriamo il seguente sistema di equazioni:

$$
3x + 2y + 4z = 5
$$
  

$$
4x - 6y - 3z = 2
$$
  

$$
2x - 4y + 2z = 7
$$

Può essere rappresentato da un'equazione matriciale:

**Ax** $x =$ **b** $\int$  $\bigg)$  $\setminus$  $\bigg($ =and the contract of the contract of the contract of the contract of the contract of the contract of the contract of the contract of the contract of the contract of the contract of the contract of the contract of the contra  $\int$  $\bigg)$  $\setminus$  $\bigg($ =− $\begin{array}{c|c} 2 & \end{array}$   $\begin{array}{c} \hline 7 \\ \end{array}$ 252  $-4$  2 463324*Ab*

Dove **A** <sup>è</sup> la matrice dei **coefficienti**, **<sup>x</sup>** il vettore delle **incognite** <sup>e</sup> **b**quello dei **termini noti**.

# **Sistemi lineari**

Se il determinante della matrice **A** è non nullo, la soluzione del sistema è: $X = A^{-1*}b$ 

Dove **A**−1 è l'inversa della matrice **<sup>A</sup>**

### **Ricerca obiettivo**

Se si conosce il risultato desiderato di una singola formula,ma non il valore di input che lo genera, è possibile utilizzare la funzione Ricerca obiettivo scegliendo il comando omonimo dal menu Strumenti.

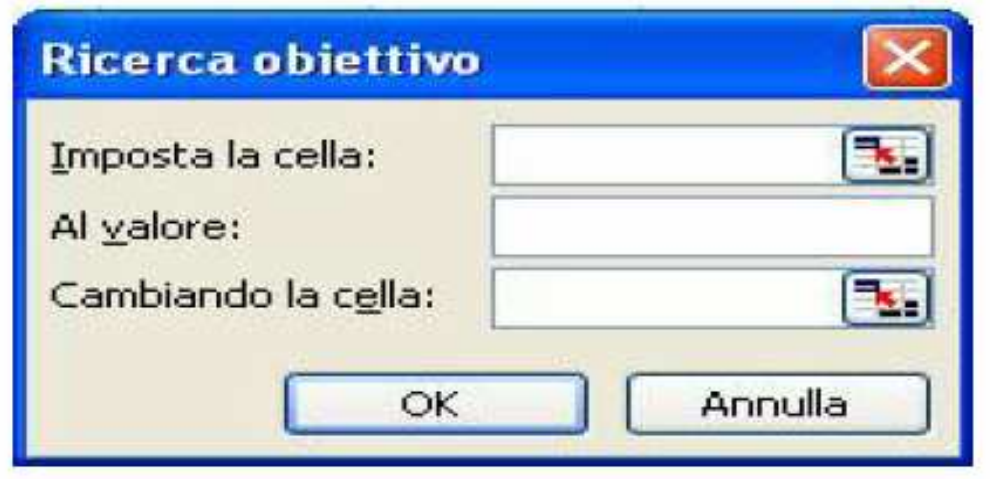

Quando si effettua una ricerca obiettivo il valore di una cella specifica viene variato finché una formula dipendente da essa non restituisce il valore desiderato.

# **Il risolutore**

Il risolutore, risolve automaticamente problemi in cui, data una funzione obiettivo, bisogna trovare i valori da assegnare alle variabili per ottimizzare la funzione. Questi problemi, inoltre, prevedono che le variabili rispettino un certo insiemi di vincoli. È attivato selezionando la voce Risolutore del menu Strumenti. Strumenti->Risolutore.

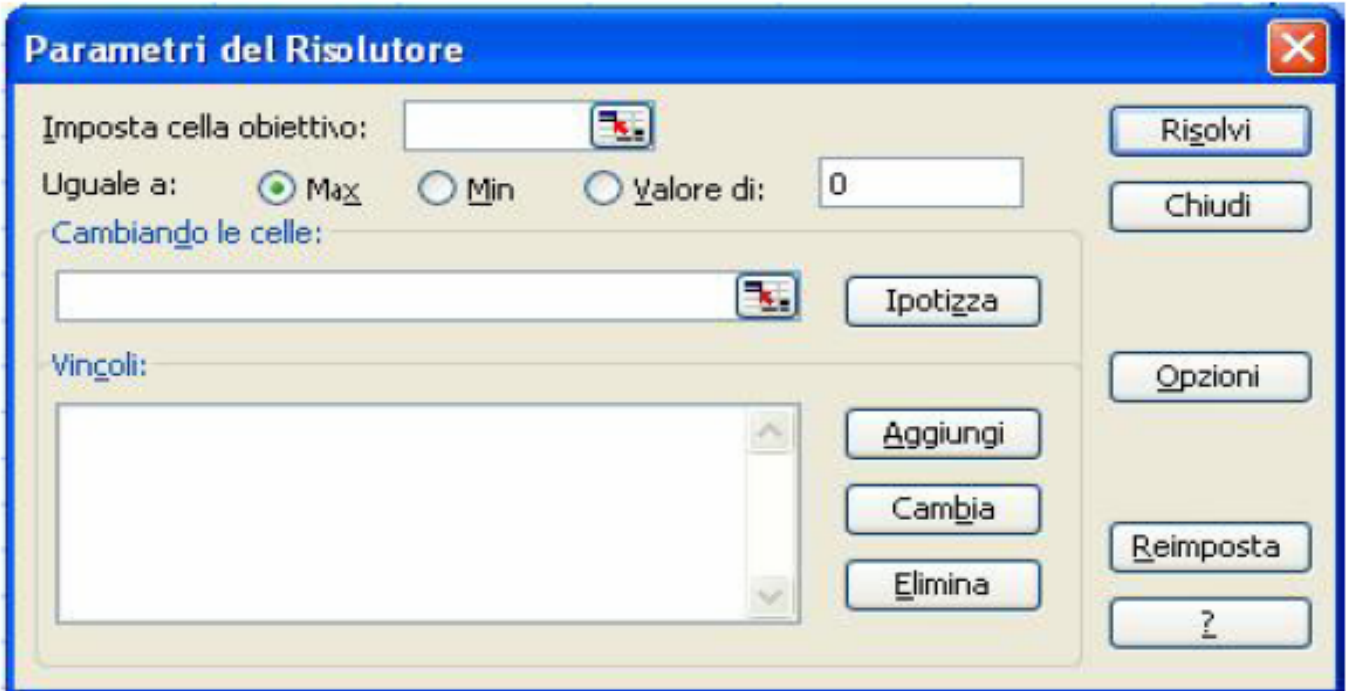

Tale finestra imposta le caratteristiche del modello matematico del problema da risolvere.

# **Calcolare l'intersezione di due funzioni**

Date due funzioni f $_{\textrm{\scriptsize{1}}}$  e f $_{\textrm{\scriptsize{2}}}$ , definite in un certo intervallo gli eventuali punti di intersezioni possono essere costruite eseguendo i seguenti passi:

- $\bullet~$  Calcolare la funzione differenza f $_{\mathsf{diff}}$  sullo stesso intervallo;
- $\bullet~$  Trovare i punti in cui la funzione f $_{\mathsf{diff}}$  cambia segno;
- $\bullet~$  Usare il risolutore o la ricerca obiettivo per trovare il valore ;di x che annulla  $f_{\text{diff}}$ ; ;

#### **Esempio di intersezione tra due funzioni**

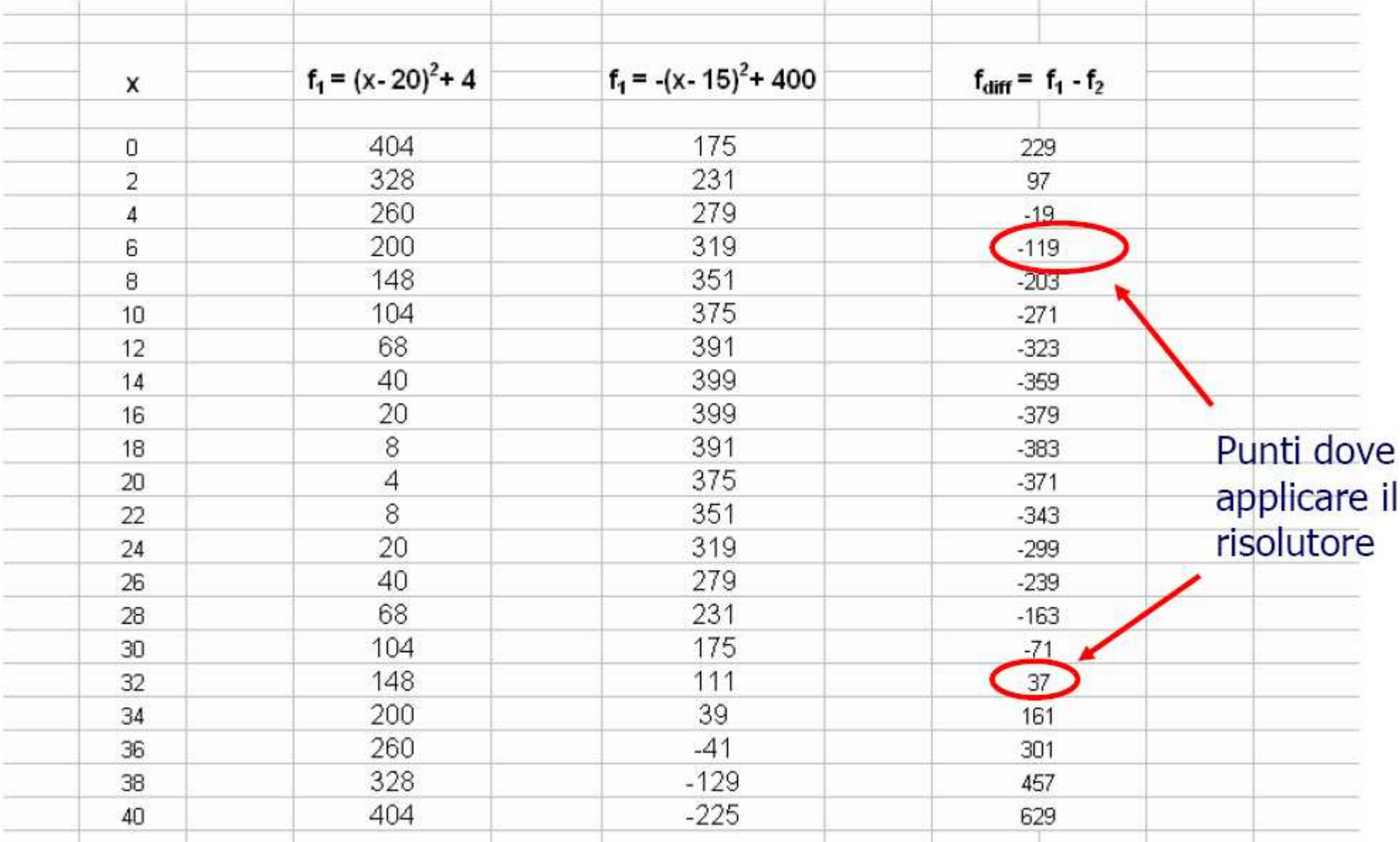